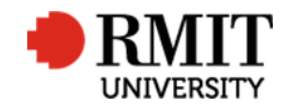

## **Receiving examiner and adjudicator reports**

This guide shows staff at the School of Graduate Research (SGR) how to check and process examiner and adjudicator reports in the Higher Degrees by Research (HDR) module of Research Master (RM). This guide shows the RM-related steps of this process and does not outline for the full process.

Upon receipt of a report, make the following changes:

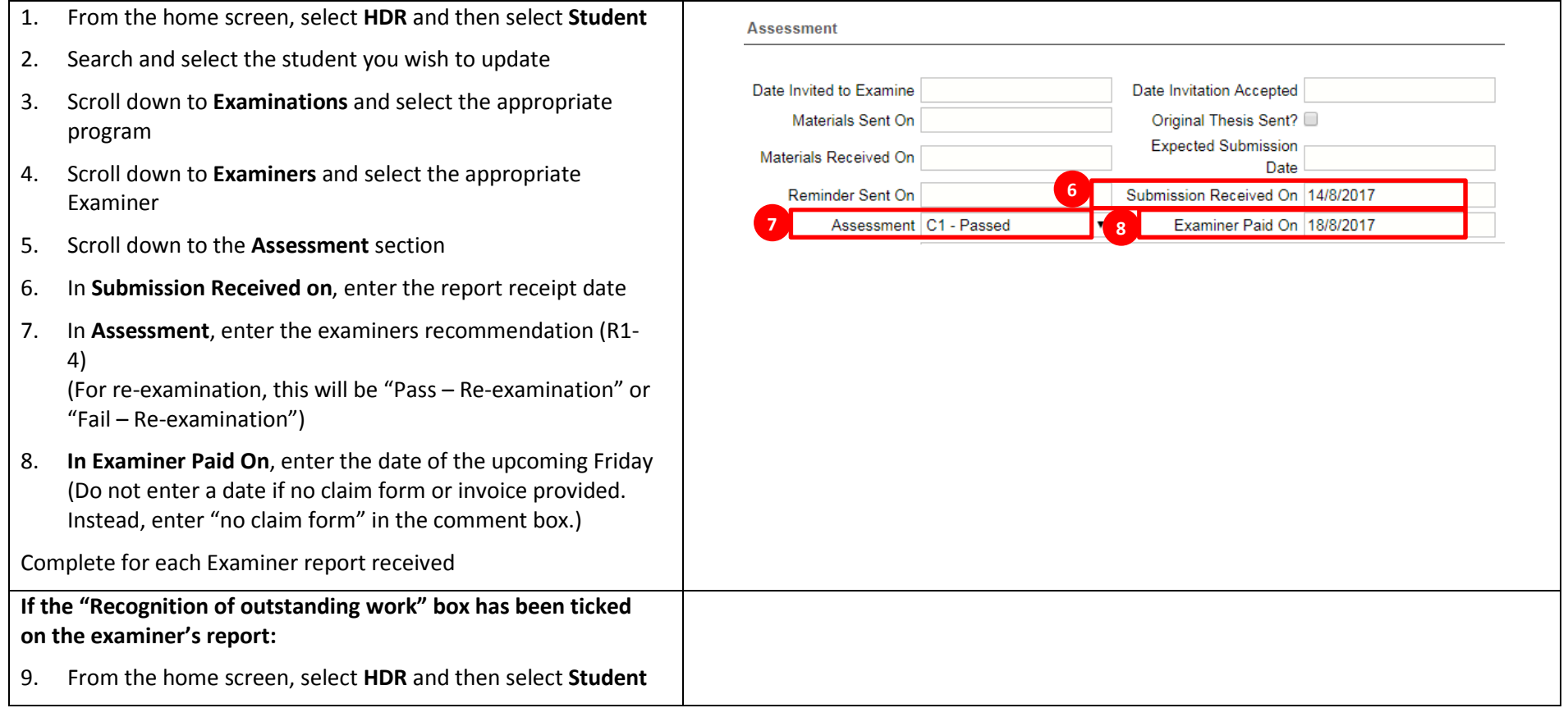

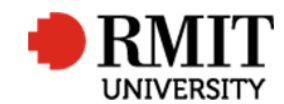

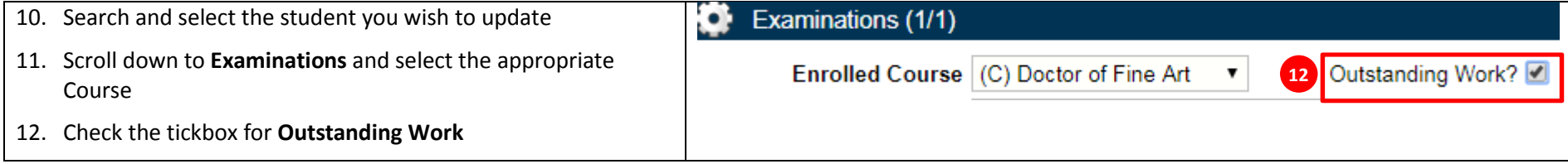

## **Adjudicators**

- Adjudicators are given a different form to complete. When updating Research Master (RME6), follow the same process as for an examiner, but instead of registering examiner recommendations of R1 – R4, use C1, C2, C3 or C4 instead.
- •In addition, once an adjudicators report is received, a classification can be made. Complete these instructions then go to "Receiving the 2<sup>nd</sup> examiner report" and complete those steps to ready the report for the next approval meeting.

## **Prepare and save the documents**

- In Adobe, merge the report form and written report together. The form should be the first page.
- •Name the report in line with the format: BITL\_s1234567\_Student Name-examiner/adjudicator report (Examiner Surname)
- • Save the report as a pdf I:\HDR Administration\Exams & Grads\Honorarium
- $\bullet$ There are separate locations for local and overseas payments. Local payments are sent to HR and overseas sent to Accounts Payable

## **Email the examiner/adjudicator**

• Reply to the examiner/adjudicator with canned email response 'Examiner Thank You'. Make sure to check if they have requested any specific information not covered by this email template and adapt it as necessary

**Refer to "Preparing examination reports for the approval meeting" notes if both reports for a candidate (or the one adjudicator's report) are received.**